## Nextiva App Screen Sharing Guide - Mac and Windows

## My Room

- 1. Log in to the Nextiva App using your login credentials.
- 2. Click on the My Room  $\mathbf{\Omega}$  icon.
- 3. Click the Additional Options  $\equiv$  icon.
- 4. Check Allow Participant Share.
- 5. Any desktop app user may click the share icon  $\leq$ .

## Adding other Nextiva users as Contacts

- 1. Log in to the Nextiva App using your login credentials.
- 2. Click the **Contacts** icon on the left side of the Nextiva App window.
- 3. Click the plus sign in the upper-right, and then select Add Contact from the menu that appears.
- 4. Enter the required information, including the user's IM address formatted as username@nextiva.im

## Sharing your screen with external users\*

- 1. Log in to the Nextiva App using your login credentials.
- 2. Click on the My Room  $\blacksquare$  icon.
- 3. Right-click your name in the left-hand Participants window.
- 4. Select Copy Guest Join Link from the pop-up menu.
- 5. Email the link to anyone you wish to share your screen with.

\*External users cannot present using Participant Share

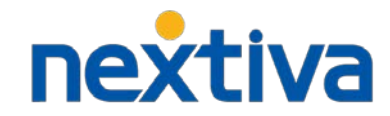

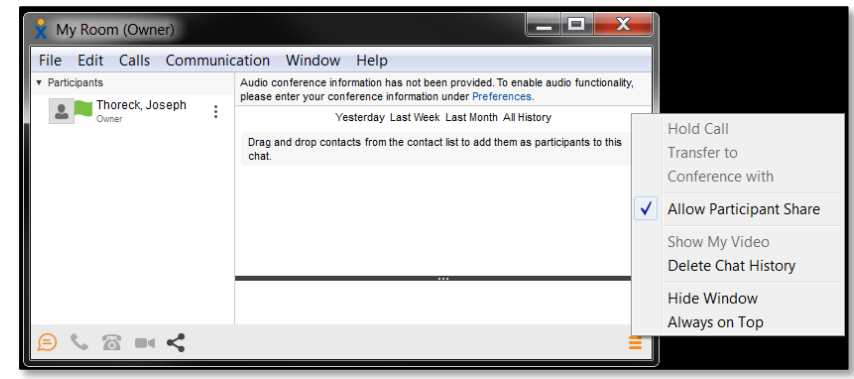

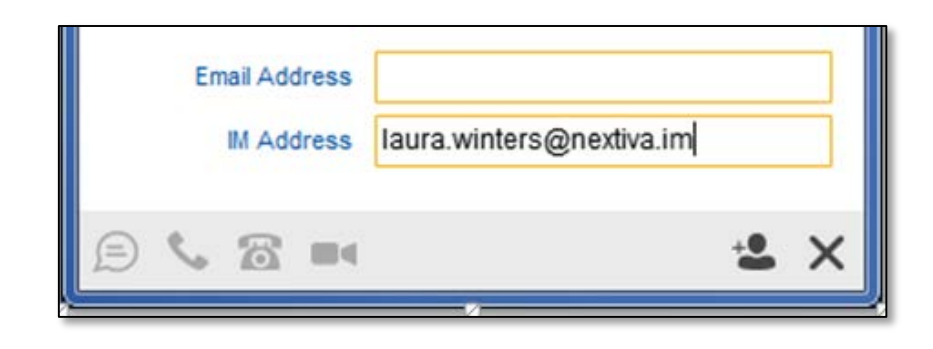

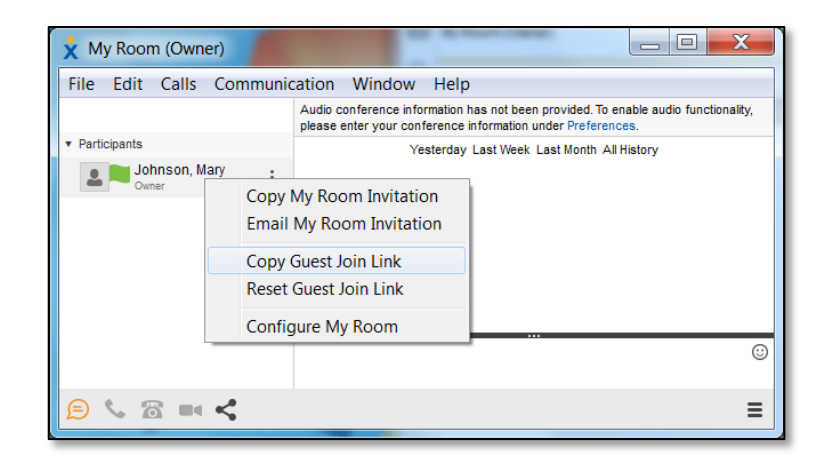